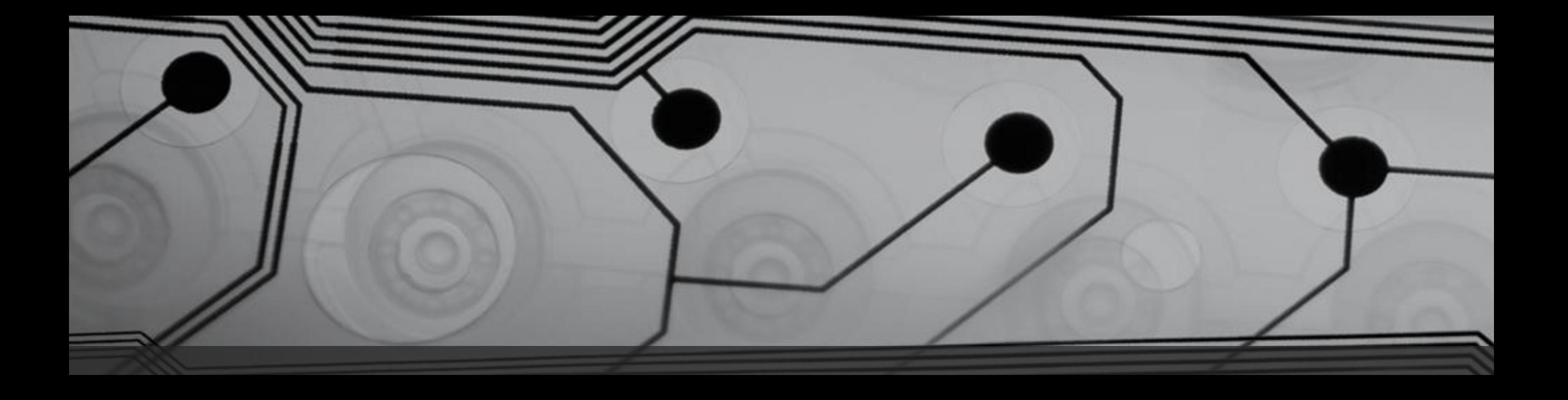

Subtitle

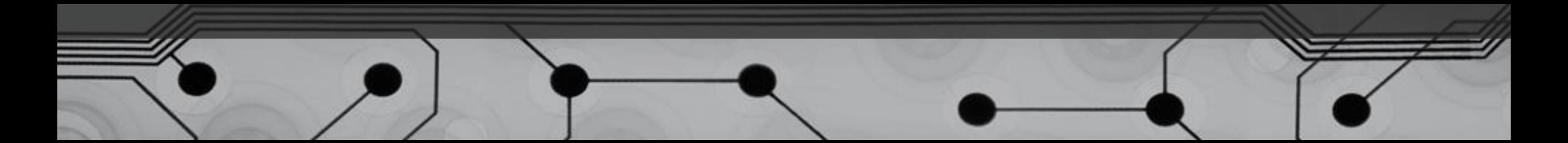

#### Getting Started …

#### VHDL

means …

Very Hard Difficult Language

That's a lie!!!

• τα αρχικά VHDL είναι συντομογραφία του VHSIC Hardware Description Language, ενώ το VHSIC αντιπροσωπεύει με τη σειρά του «Very High Speed Integrated Circuits» … λίγο μπερδεμένο ;

- Εμείς απλά θα την λέμε «γλώσσα περιγραφής υλικού» γιατί αυτό ακριβώς κάνει.
- Είναι μία γλώσσα προγραμματισμού που μας επιτρέπει να σχεδιάζουμε πολύπλοκα ψηφιακά συστήματα σε ένα δυναμικό περιβάλλον.
- Κάθε μεγάλο ηλεκτρονικό σχέδιο για είναι πιο εύκολα κατανοητό το χωρίσουμε σε τμήματα (blocks) πχ ένας decoder,multiplexer, κτλ… και τα blocks αυτά συνδέονται μεταξύ τους και σχηματίζουν το τελικό σχέδιο.

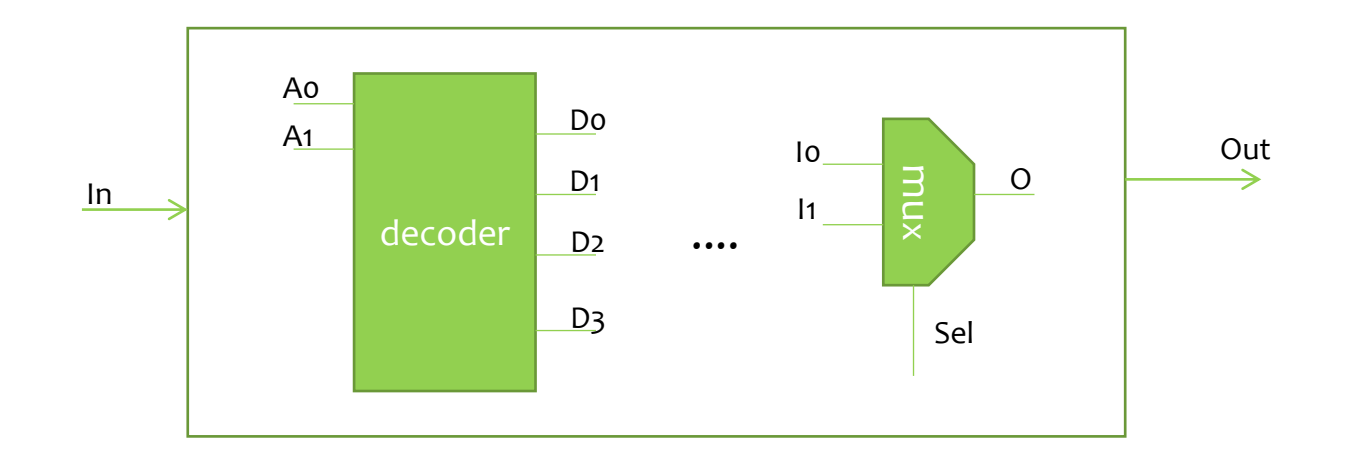

- Ένα VHDL design μπορεί να έχει ένα block η περισσότερα.
- Aπό δω και στο εξής αντί για block θα λέμε entity.
- Στην VHDL ένα entity περιγράφει το «interface» ενός block και ένα δεύτερο τμήμα της VHDL, που σχετίζεται με το entity περιγράφει πως λειτουργεί το συγκεκριμένο block.

```
entity NAME_OF_ENTITY is
         port (signal_names: mode type;
                  signal_names: mode type;
                           :
                  signal_names: mode type);
end NAME_OF_ENTITY ;
```
• Ένα entity πάντα ξεκινάει με τη λέξη **entity,** που ακολουθείται από το όνομά του και τη λέξη **is.**

- •Μετά ακολουθούν οι ορισμοί των σημάτων εισόδου/εξόδου μέσα στο κομμάτι που ξεκινάει με τη λέξη **port.**
- •Ένα entity τελειώνει πάντα με τη λέξη **end** και ακολουθείται από το όνομα που του δώσαμε**.**

*signal\_names* πρόκειται για μία λίστα από έναν ή περισσότερα σήματα ορισμένα από το χρήστη , τα οποία χωρίζουμε με κόμμα.

*Mode* είναι μία από τις δεσμευμένες λέξεις της VHDL η οποία χρησιμοποιείται για να περιγράψουμε την κατεύθυνση του σήματος. Δηλ.

**in** ορίζουμε ένα σήμα εισόδου **out** ορίζουμε ένα σήμα εξόδου **inout** σημαίνει ότι το σήμα είναι είσοδος και έξοδος

*type* είναι ο τύπος του σήματος, πχ bit, bit\_vector, std\_logic, integer, character κτλ.

- o *bit* μπορεί να πάρει τιμή 0 και 1
- o *bit\_vector* είναι ένα πίνακας με δυαδικές τιμές (πχ. bit\_vector (0 to 7)
- o *std\_logic* παίρνει τιμές 0, 1, Χ(αδιάφορο), Ζ(high imbedance)
- o *boolean* παίρνει τιμές TRUE και FALSE
- o *integer* –a range of integer values
- o *real* –a range of real values

o *character* – οποιοσδήποτε χαρακτήρας ( 'a', 'B' για ένα χαρακτήρα ενώ μέσα σε διπλά quotes για strings πχ "This is a string" )

**entity** NAME\_OF\_ENTITY **is port** (*signal\_names*: **mode** *type*; *signal\_names*: **mode** *type*; : *signal\_names*: **mode** *type*); **end** NAME\_OF\_ENTITY ;

# Παράδειγμα

**entity** nor\_gate is **port** (a , b : **in bit**; y : **out bit**); **end** nor\_gate;

--- έχουμε ένα νέο entity , το όνομα του είναι nor\_gate και μέσα στο port περιγράφουμε το interface του δηλαδή τα σήματα που είναι είσοδοι ή έξοδοι .

--- με τη λέξη **bit** λέμε ότι το σήμα αυτό μπορεί να πάρει τιμές 0 ή 1.

---Δηλαδή το σήμα a λέμε ότι είναι *type* bit. Το σήμα a θα μπορούσε να είναι type STD\_LOGIC και τότε θα έπαιρνε τιμές 0, 1, Χ(αδιάφορο), Ζ(high imbedance) .

# Architecture

- Αφού ορίσουμε το entity στη συνέχεια πρέπει να καθορίσουμε και τη λειτουργία του.
- Αυτό γίνεται στο κομμάτι Architecture του VHDL κώδικά μας.
- Στο κομμάτι αυτό μπορούμε να περιγράψουμε τι κάνει το κύκλωμά μας , με διάφορους τρόπους.
- 'Eνας από αυτούς είναι αυτό που ονομάζεται Βehavoural Design, όπου απλά περιγράφουμε τη σχέση μεταξύ της εισόδου και της εξόδου (πχ με μια boolean έκφραση) όπως θα δούμε σε παράδειγμα στη συνέχεια.
- Ο άλλος τρόπος (Structural Design) είναι να περιγράψουμε το ψηφιακό μας κύκλωμα σαν ένα σύνολο από άλλα entities ή πύλες τα οποία συνδέονται όλα μαζί για να δώσουν την επιθυμητή λειτουργία.
- Μπορούμε όμως να συνδυάσουμε και τους δύο αυτούς τρόπους στη σχεδίαση μας.

### Architecture

- **architecture** architecture\_name **of** NAME\_OF\_ENTITY **is**
	- **--** Declarations
		- -- components declarations
		- -- signal declarations
		- -- constant declarations
		- -- process declarations
		- -- type declarations

#### **begin**

- -- Statements
- **end** architecture\_name;

• Μέχρι τώρα είδαμε σήματα τα οποία μπορεί να είναι είσοδοι ή έξοδοι. Τα σήματα είναι τα wires του σχηματικού τα οποία έχουν τρέχουσες τιμές και θα αλλάξουν τιμή στο μέλλον ανάλογα με την λειτουργία του κυκλώματος. Από την άλλη στη VHDL έχουμε μεταβλητές (Variables ) και σταθερές (Constants) οι οποίες χρησιμοποιούνται μέσα σε processes ή συναρτήσεις, με τρόπο παρόμοιο με αυτόν σε άλλες γλώσσες προγραμματισμού. Θα τα περιγράψουμε σύντομα στη συνέχεια.

#### **Constants**

• Μία σταθερά μπορεί να έχει μία τιμή για ένα τύπο δεδομένων και δεν μπορεί να αλλάξει κατά τη διάρκεια του simulation. Μία σταθερά δηλώνεται ως εξής

**constant** *list*\_*of*\_*name\_of\_constant*: type [ := initial value] ;

(το initial value είναι προαιρετικό)

- Οι σταθερές μπορούν να δηλωθούν στην αρχή του architecture και μπορούν να χρησιμοποιηθούν σε όλο το architecture.
- Οι σταθερές που ορίζονται μέσα σε ένα process μπορούν να χρησιμοποιηθούν μόνο μέσα στο συγκεκριμένο process.
- Παραδείγματα

**constant** RISE FALL TME: time := 2 ns;

**constant** RISE TIME, FALL TIME: time:= 1 ns;

**constant** DATA\_BUS: integer:= 16;

# **Variables**

• Μία μεταβλητή μπορεί να έχει μία τιμή όπως και μία σταθερά αλλά η μεταβλητή α. Δηλώνεται μόνο μέσα σε ένα process και χρησιμοποιείται μόνο από αυτό. β. Η μεταβλητή μπορεί να αλλάξει τιμή μέσα στο porcess και μάλιστα η τιμή της ανανεώνεται χωρίς καμία καθυστέρηση, αμέσως δηλαδή μόλις εκτελεστεί η εντολή εκχώρησης.

• Μία μεταβλητή δηλώνεται ως εξής

**variable** *list* of variable names: type  $[ :=$  initial value]; (το initial value είναι προαιρετικό)

• Ακολουθούν μερικά παραδείγματα

**variable** CNTR BIT: bit :=0;

**variable** VAR1: boolean :=FALSE;

**variable** SUM: integer **range** 0 **to** 256 :=16;

**variable** STS\_BIT: bit\_vector (7 **downto** 0);

Η μεταβλητή SUM, είναι ένας integer που έχει εύρος από 0 έως 256 με αρχική τιμή 16 .

Στο τέταρτο παράδειγμα ορίζετε ένας bit vector με 8 στοιχεία: STS\_BIT(7), STS BIT(6),... STS BIT(0).

#### **Process**

• Η γενική μορφή ενός process στη VHDL είναι :

*process\_name*: **process** (*sensitivity\_list*)

*declarations*

**begin**

*sequential\_statements*

#### **end process;**

- Το Sensitivity list (optional) είναι μία λίστα από σήματα στα οποία το process λέμε ότι είναι «sensitive».αυτό σημαίνει ότι ένα process εκτελείται μόνο όταν υπάρχει ένα event σε ένα τουλάχιστον από τα σήματα στη λίστα αυτή.
- **Σημείωση.** Ένα process πρέπει να έχει είτε ένα Sensitivity list είτε ένα WAIT statement διαφορετικά δεν εκτελείται.

# Παράδειγμα variable μέσα σε process

```
count: process (x)
```

```
variable cnt : integer := -1;
```

```
begin cnt:=cnt+1;
```
**end process;**

Variable\_name := expression;

Εντολή εκχώρησης τιμής σε μεταβλητή (χωρίς delay)

#### **Process**

• Η επικοινωνία ανάμεσα στα processes επιτυγχάνεται με τα σήματα (signals).

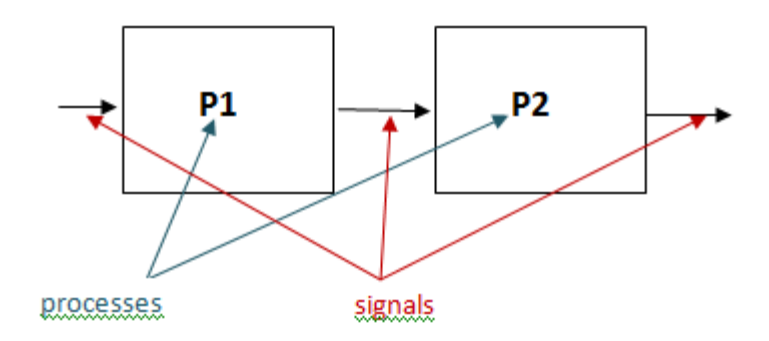

# **Signals**

• Τα σήματα δηλώνονται έξω από το process με τον παρακάτω τρόπο :

**signal** *list\_of\_signal\_names*: type [ := initial value] ;

• Παραδείγματα

**signal** SUM, CARRY: std\_logic;

**signal** CLOCK: bit;

**signal** TRIGGER: integer :=0;

**signal DATA\_BUS: bit\_vector (0 to 7);** 

**signal** VALUE: integer **range** 0 **to** 100;

# **Signals**

• Τα σήματα γίνονται update όταν εκτελείται μία εντολή εκχώρησης τιμής τους και μετά από μία καθυστέρηση όπως δείχνουμε στη συνέχεια.

SUM <= (A **xor** B) **after** 2 ns;

• Αν δεν έχει οριστεί η καθυστέρηση τότε το σήμα θα πάρει τη νέα του τιμή μετά από ένα χρόνο *δ* . Πχ y<=x after 0ns

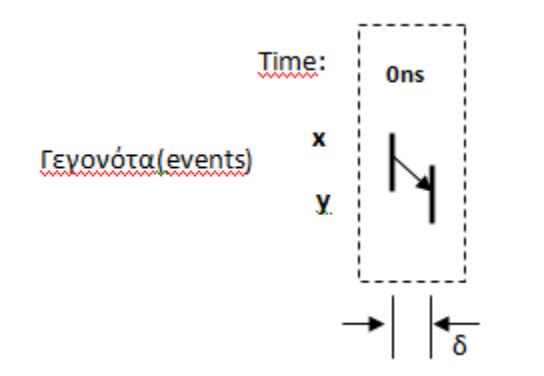

# Διαφορά μεταξύ signals και variables

- Θυμηθείτε ότι μία ανάθεση τιμής σε ένα σήμα (signal assignment) δεν εκτελείται αμέσως. Είναι σαν να υπάρχει ένα γεγονός το οποίο έχει προγραμματιστεί για κάποιο σήμα και το γεγονός αυτό δεν έχει άμεση επίδραση στο σήμα .
- Όταν εκτελείται ένα process, τρέχουν οι εντολές του σειριακά από πάνω προς τα κάτω, αλλά όλες οι αλλαγές θα εκτελεστούν αμέσως μόλις ολοκληρωθεί το process.
- Στο παρακάτω process δύο γεγονότα έχουν προγραμματιστεί για τα σήματα x και y

```
signal x,y,z : bit;
process (y)
begin
          x \le y; z<=not x;
end process;
```
# Διαφορά μεταξύ signals και variables

• Αν αλλάξει το σήμα y τότε υπάρχει ένα προγραμματισμένο γεγονός (event) το οποίο θα αλλάξει το x , ώστε να γίνει ίδιο με το y. Επιπλέον υπάρχει και ένα ακόμα γεγονός για να γίνει το σήμα z το αντίστροφο του x.

**process** (y) **begin**  $x \le y;$  z<=not x; **end process;**

Αν αλλάξει το σήμα y τότε υπάρχει ένα προγραμματισμένο γεγονός (event) το οποίο θα αλλάξει το x , ώστε να γίνει ίδιο με το y. Επιπλέον υπάρχει και ένα ακόμα γεγονός για να γίνει το σήμα z το αντίστροφο του x.

Το ερώτημα εδώ είναι ¨η τιμή του z θα είναι τελικά το αντίστροφο του x?

Η απάντηση είναι όχι , και αυτό γιατί όταν εκτελεστεί η δεύτερη εντολή , το x δεν έχει ακόμα αλλάξει τιμή, οπότε η τιμή του z θα είναι το αντίστροφο του x πριν ξεκινήσει το process.

# Διαφορά μεταξύ signals και variables

• Οι μεταβλητές από την άλλη δρουν διαφορετικά. Για παράδειγμα

**process** (y)

variable x,z : bit;

**begin**

 $x:=y;$ 

z:=not x;

 **end process;**

• Η τιμή της μεταβλητής z θα είναι το αντίθετο του y και αυτό γιατί η τιμή της μεταβλητής x αλλάζει αμέσως.

#### **ΑΣΚΗΣΗ**

• Δίνονται δύο processes, το ένα σας δείχνει τη χρήση μεταβλητών και το άλλο τη χρήση σημάτων . Ποιο θα είναι το αποτέλεσμα για το σήμα RESULT σε κάθε μία από τις δύο περιπτώσεις. Εξηγήστε γιατί .

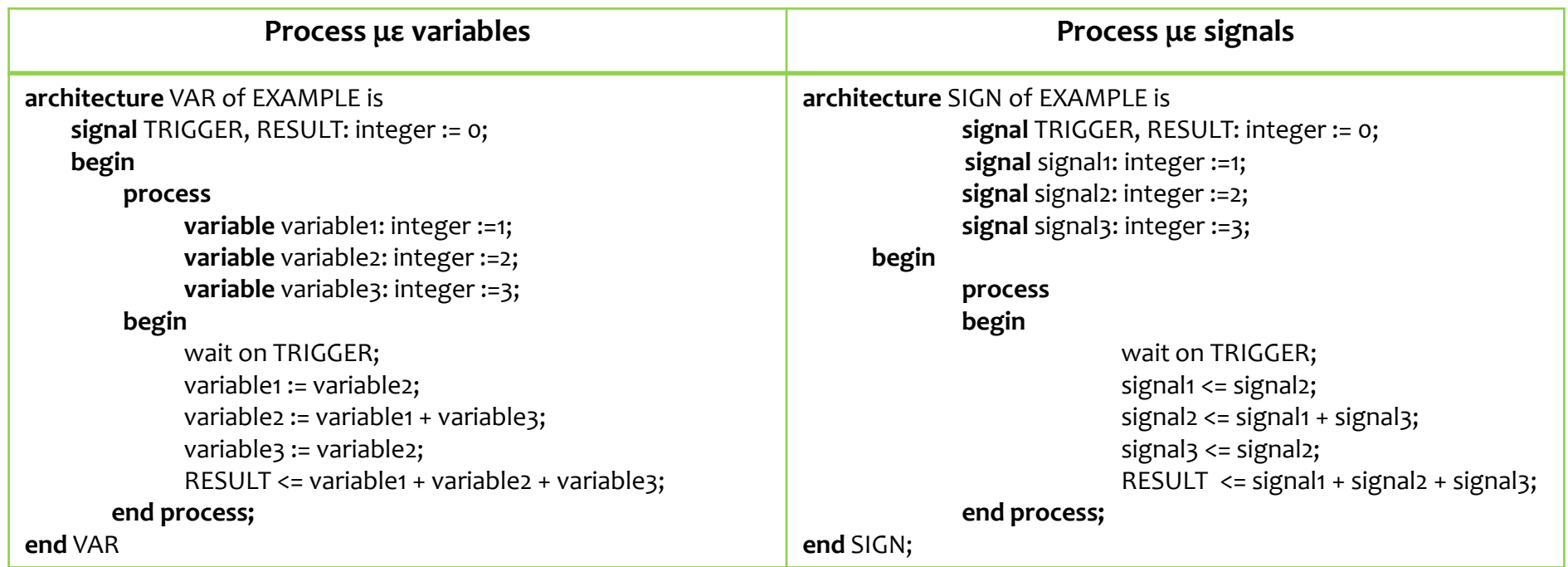

# Παραδείγματα

• Στη συνέχεια θα χρησιμοποιήσουμε το εργαλείο Xillinx για να φτιάξουμε πύλες και να τις συνδυάσουμε ώστε να φτιάξουμε ένα πιο πολύπλοκο ψηφιακό κύκλωμα, χρησιμοποιώντας VHDL κώδικα .

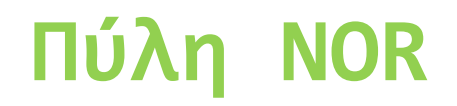

- Στον Project Navigator επιλέγουμε File -> New Project , θα δώσουμε το όνομα basic\_gates και θα πατήσουμε Next.
- Συνεχίζουμε με τις παρακάτω επιλογές

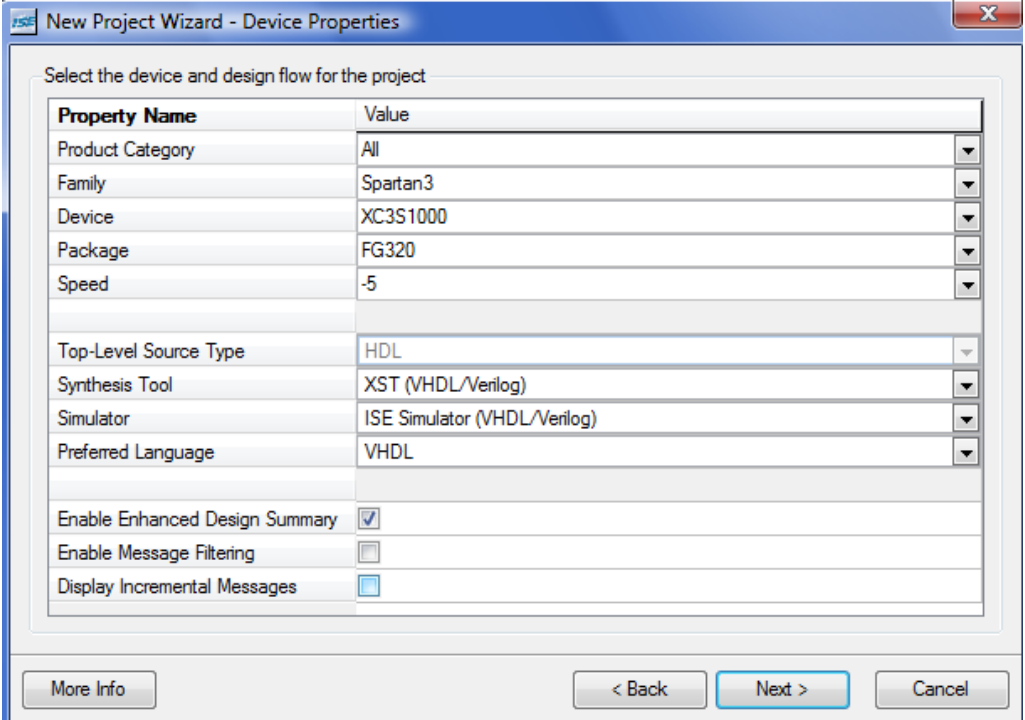

• Στο παράθυρο Processes κάνουμε διπλό κλικ στο Create New Source

• Και επιλέγουμε VHDL Module , δίνουμε το όνομα nor\_gate, προσέχουμε η επιλογή Add to Project να είναι πατημένη, όπως φαίνεται παρακάτω.

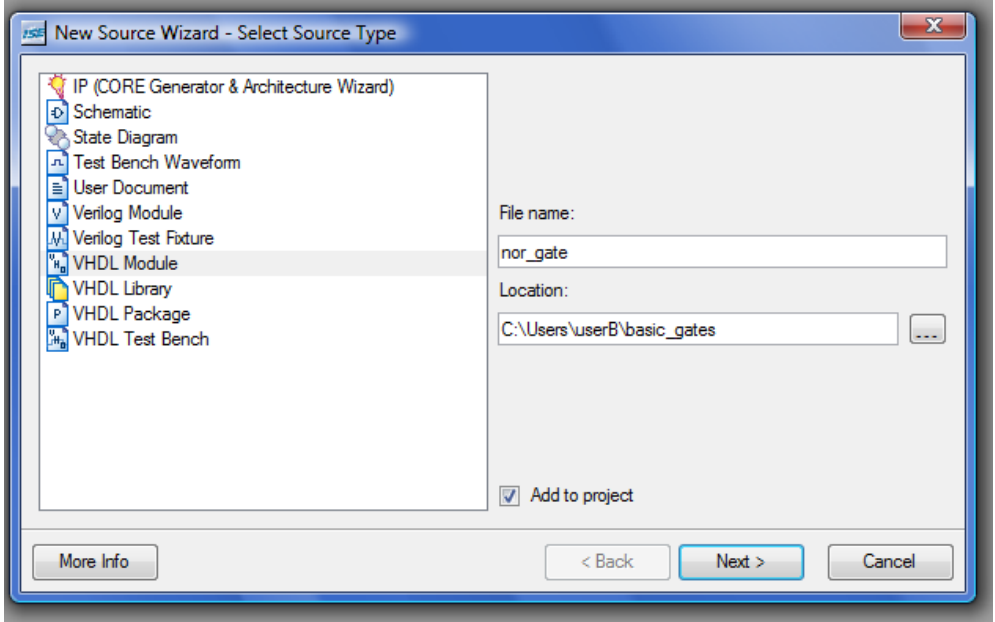

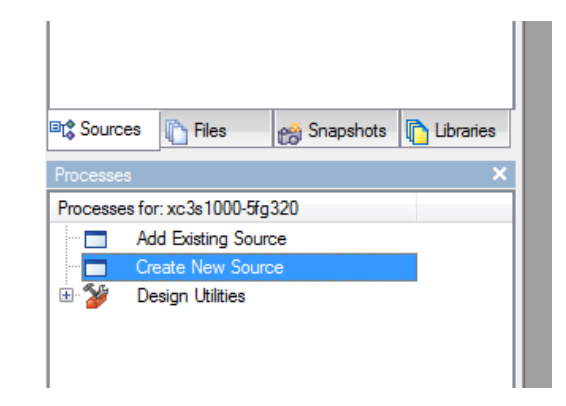

• Στη συνέχεια θα ορίσουμε στο παράθυρο που εμφανίζεται τις εισόδους και τις εξόδους του entity. Για το παράδειγμά μας θα ορίσουμε τις εισόδους (in) a,b και μία έξοδο y (out) όπως φαίνεται στο παρακάτω σχήμα.

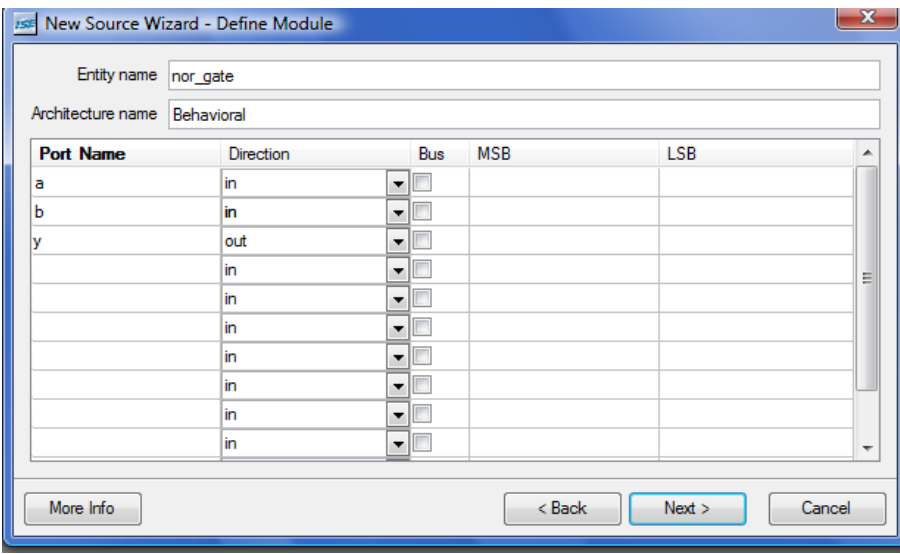

- Και πατάμε Next, Finish .
- Οπότε τώρα ανοίγει ένας editor όπου βλέπουμε σε vhdl κώδικα το entity που μόλις ορίσαμε

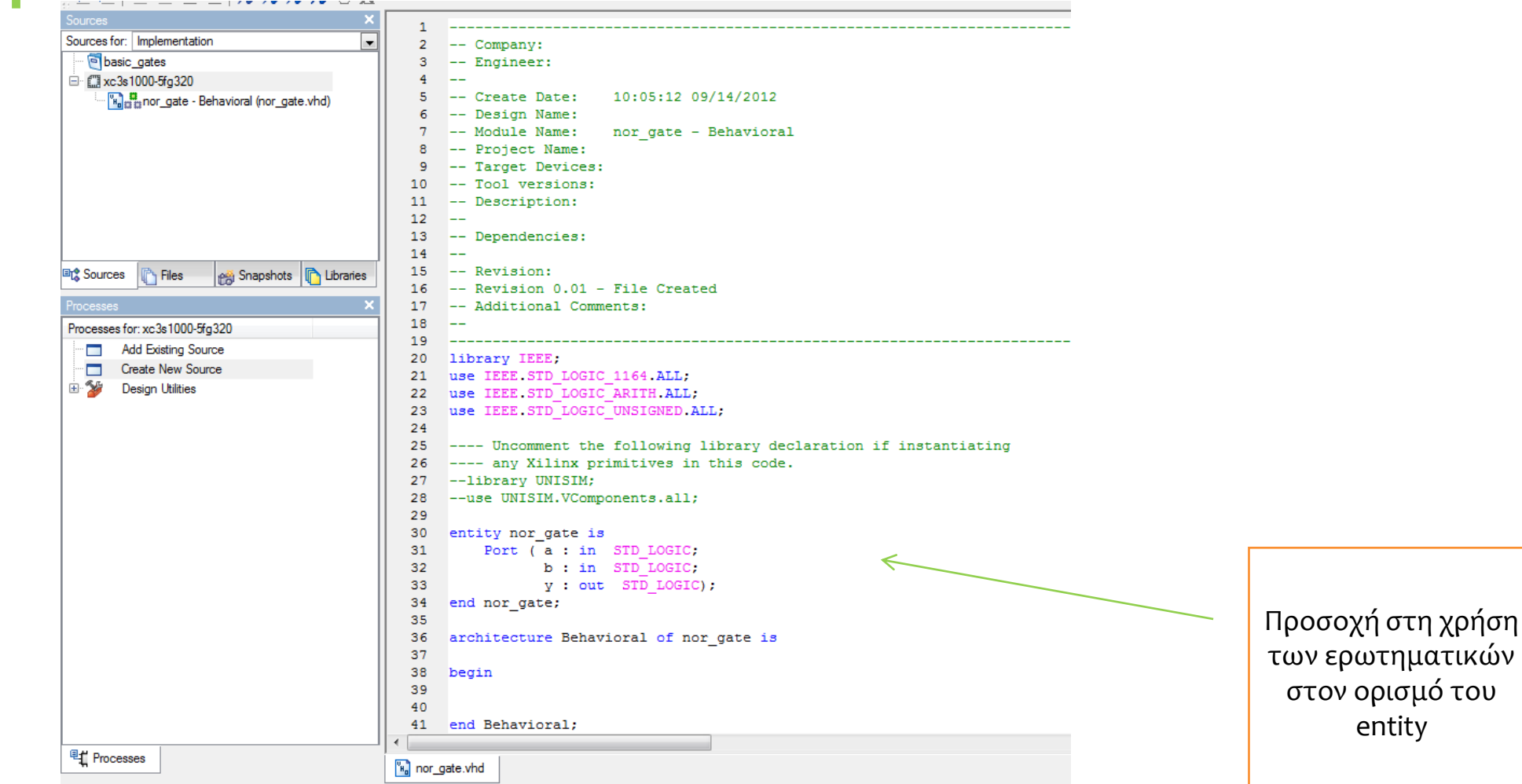

```
• entity nor_gate is
```

```
Port (a: in STD LOGIC; -- κάθε σήμα τελειώνει με ένα ερωτηματικό
```

```
b: in STD LOGIC;
```

```
y : out STD LOGIC ); --εκτός από το τελευταίο σήμα !
```
#### **end** nor\_gate;

• Παρατηρούμε ότι στον τύπο των σημάτων που ορίσαμε ως εισόδους/εξόδους το εργαλείο της Xillinx έδωσε το STD\_LOGIC . (Αυτό θα μπορούσαμε το αλλάξουμε και θα το κάνουμε **bit**, αλλά για το παράδειγμα μας δεν θα το πειράξουμε) .

- Στη συνέχεια θα ορίσουμε πως λειτουργεί η πύλη μας. Αυτό γίνεται στο κομμάτι του κώδικα που αρχίσει με τη λέξη architecture μέσα στο begin/end κομμάτι.
- Η λέξη «Behavioral» είναι μία λέξη που από default δίνει το εργαλείο της Χilinx και μπορούμε να την αλλάξουμε με ότι άλλο θέλουμε (προσοχή υπάρχει στην αρχή αυτού του τμήματος κώδικα αλλά και στο τέλος)

```
• architecture Behavioral of nor gate is
```
**begin**

 $y \leq z$  a nor b;

**end** Behavioral;

- Προσέξτε τη χρήση του συμβόλου **<=** , δεν πρόκειται για σύμβολο μικρότερο ίσο, όπως το ξέρουμε από τις άλλες γλώσσες προγραμματισμού , αλλά είναι ένα σύμβολο που δείχνει ότι τα δεδομένα μεταφέρονται (data flow) από το σήμα που βρίσκεται δεξιά από το σύμβολο στο σήμα που βρίσκεται αριστερά του.
- To *nor* είναι ένα built-in component που ονομάζεται *operator*, γιατί λειτουργεί (operates) πάνω σε κάποια δεδομένα και παράγει νέα δεδομένα. Δηλαδή θα μπορούσαμε να πούμε ότι το σήμα y παράγεται από τα δεδομένα a,b τα οποία έχουν πρώτα επεξεργαστεί από τον *nor operator.* Άλλοι operators είναι: **and, or, nand, xor, xnor** και **not**.
- Ο τρόπος αυτός ορισμού και περιγραφής των entities ονομάζεται **DataFlow** Design

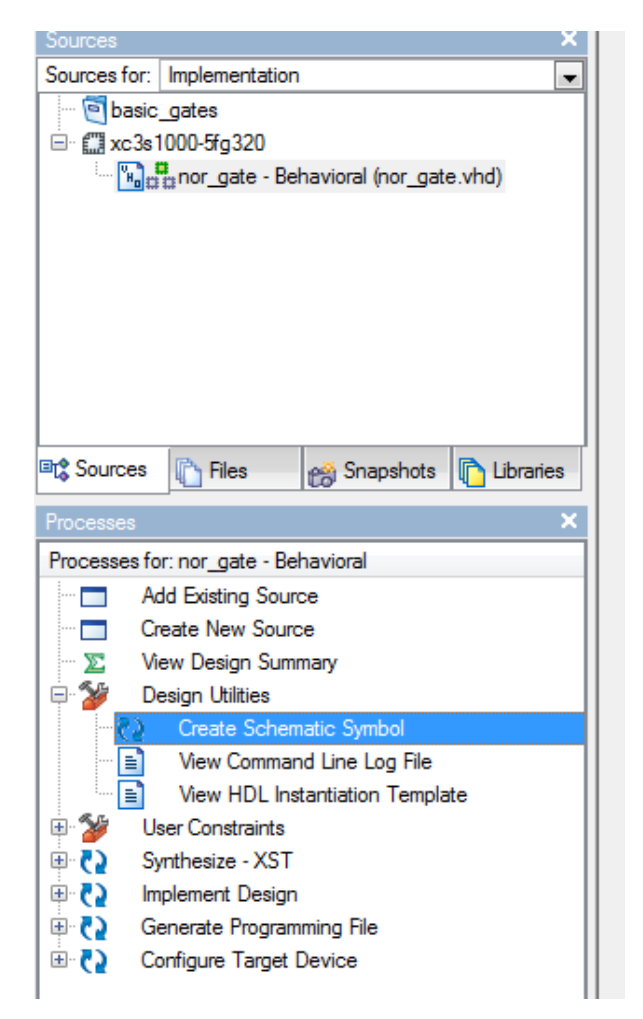

Κάνουμε Save το αρχείο vhd που δημιουργήσαμε και στη συνέχεια θα επιλέξουμε το nor\_gate από το παράθυρο Sources και θα πάμε στα Processes για να δούμε όλες τις διαθέσιμες επιλογές για αυτό το entity που μόλις φτιάξαμε .

Συγκεκριμένα θα πατήσουμε την επιλογή Design Utilities , και με διπλό κλικ στο Create Schematic Symbol το συγκεκριμένο entity θα γίνει ένα component το οποί θα μπορεί να χρησιμοποιηθεί μέσα σε άλλα σχέδια.

Αφού τρέξει το συγκεκριμένο Process πρέπει να δούμε το μήνυμα *"Create Schematic Symbol" completed successfully* που δείχνει την ορθότητα του entity.

H πύλη nor που σχεδιάσαμε σε VHDL κώδικα είναι τώρα διαθέσιμη σαν component στη λίστα των συμβόλων της Xillinx, και μπορούμε να τη χρησιμοποιήσουμε για να σχεδιάσουμε ένα νέο ψηφιακό κύκλωμα σε σχηματική μορφή .

Δηλαδή, αν πατήσουμε Create New source, επιλέξουμε το Scematic από το παράθυρο που εμφανίζεται, ας δώσουμε και ένα όνομα , πχ test nor και μπορούμε στη αναζήτη συμβόλων να βρούμε και το nor\_gate όπως δείχνουμε στο σχήμα.

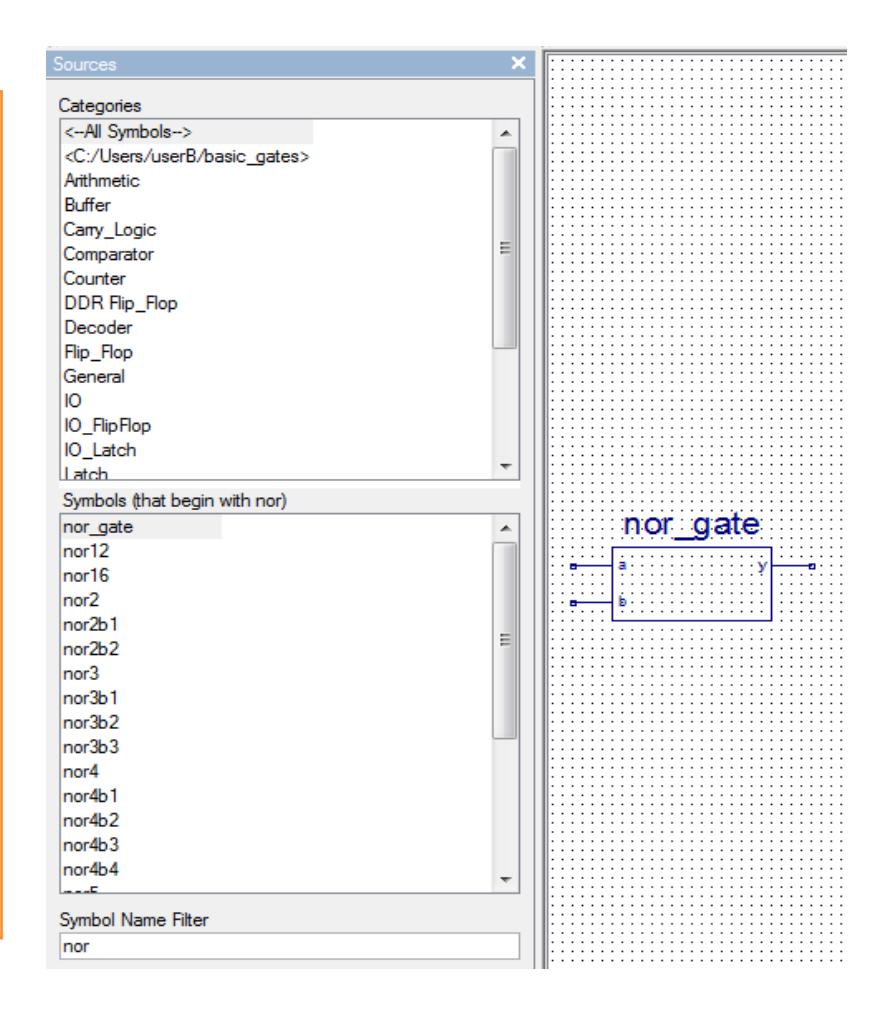

#### **Το SR-Latch**

- Εμείς δεν θα συνεχίσουμε με τη σχηματική σχεδίαση, αλλά θα χρησιμοποιήσουμε την πύλη nor σαν component σε vhdl για να φτιάξουμε νέα ψηφιακά κυκλώματα.
- Το SR-Latch που θέλουμε να φτιάξουμε φαίνεται στο παρακάτω σχήμα. Θα φτιάξουμε το latch στη VHDL με δύο διαφορετικούς τρόπους (Dataflow & Structural).

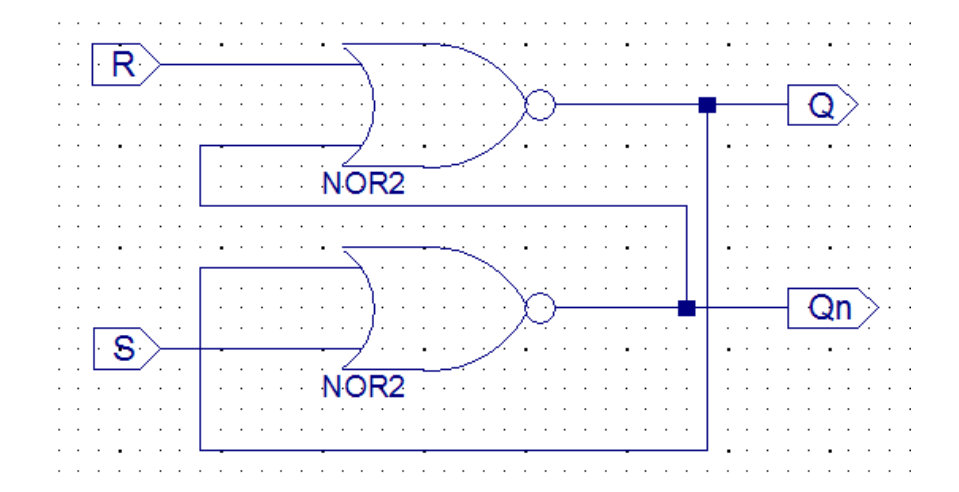

# **Το SR-Latch - Dataflow Design**

• Ξεκινάμε με τον Project Navigator, όπου επιλέγουμε Create new source, Vhdl Module, δίνουμε το όνομα sr<sup>il</sup>atch, και δίνουμε τα παρακάτω στις εισόδουςεξόδους . Προσοχή τα σήματα Q,NQ ορίζονται σαν **inout ,** που σημαίνει ότι το σήμα μπορεί να λειτουργεί σαν είσοδος αλλά και σαν έξοδος

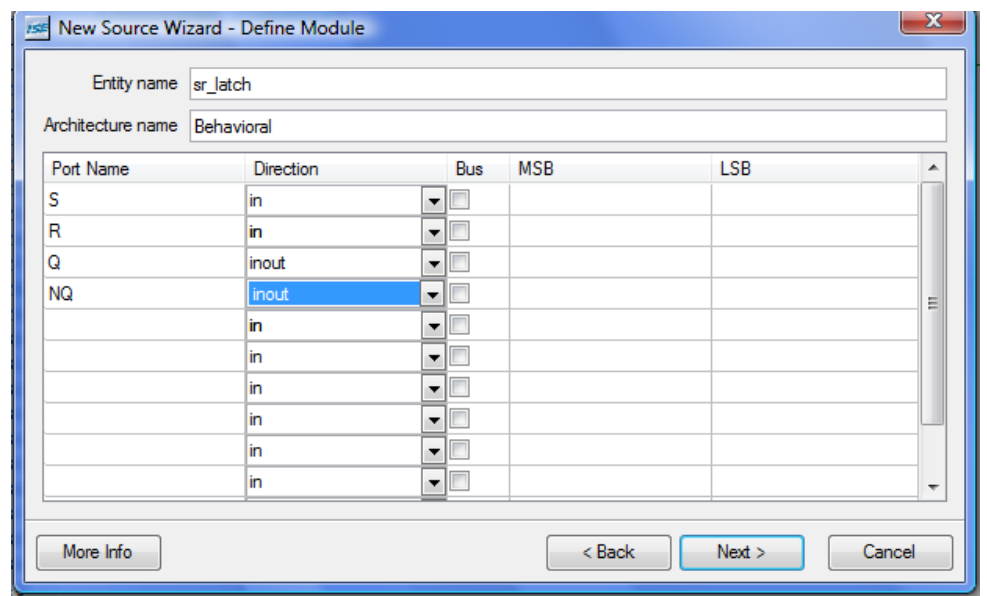

• Πατάμε Next και μετά Finish και βλέπουμε το νεό entity που φτιάξαμε.

#### **Το SR-Latch - Dataflow Design**

```
20 library IEEE;
21 use IEEE STD LOGIC 1164 ALL;
22 use IEEE STD LOGIC ARITH ALL;
23 use IEEE STD LOGIC UNSIGNED.ALL;
24
25 ---- Uncomment the following library declaration if instantiating
26 ---- any Xilinx primitives in this code.
27 --library UNISIM;
28 --use UNISIM. VComponents.all;
29
30 entity sr latch is
    Port (S : in STD_LOGIC;
3132<sub>2</sub>R : in STD LOGIC;
33
              Q: inout STD LOGIC;
             NQ : inout STD LOGIC);
34
35 end sr latch;
36
37 architecture Behavioral of sr_latch is
38
39 begin
\lambda \sim
```
# **Το SR-Latch - Dataflow Design**

• Στη συνέχεια θα γράψουμε τον κώδικα για την λειτουργία του latch, όπως φαίνεται παρακάτω

```
29
30 entity sr latch is
       Port (S : in STD LOGIC;
3132 -R : in STD LOGIC;
              Q : inout STD LOGIC;
33
             NO: inout STD LOGIC);
34
35 end sr latch;
36
37
    architecture Behavioral of sr latch is
38
39 begin
40
        Q \le R nor NQ;
        NO \leq S nor O;
41
42
43
   end Behavioral;
44
```
• Τώρα μπορούμε να κάνουμε Create Schematic Symbol με τον τρόπο που ξέρουμε και στη συνέχεια μπορούμε να προχωρήσουμε στη διαδικασία του Simulation για να ελέγξουμε την ορθότητα του σχεδίου μας.

### **Το SR-Latch - Simulation**

- Γίνεται για να τροφοδοτηθούν οι είσοδοι και να παραχθούν οι έξοδοι ώστε να επαληθεύσουμε τη λειτουργία του κυκλώματος.
- Χρειαζόμαστε ένα VHDL test bench όπως έχουμε κάνει και σε προηγούμενα εργαστήρια. Οπότε ξεκινάμε με Project-New source -> VHDL Test Bench δίνουμε ένα όνομα πχ *sr\_latch\_tb* (όπως έχουμε δει στα προηγούμενα εργαστήρια) .
- Στη συνέχεια συσχετίζουμε το πηγαίο αρχείο **sr\_latch** με το το test bench που θα φτιάξουμε, πατάμε Next και finish.
- Τώρα εμφανίζεται ο ISE TEXT editor με ένα έτοιμο VHDL template για το αρχείο test bench που θέλουμε να δημιουργήσουμε.

Για να περιγράψουμε λίγο το αρχείο αυτό θα το χωρίσουμε σε δύο τμήματα.

Στο πρώτο μέρος βλέπουμε το entity και το γενικό πλαίσιο της αρχιτεκτονικής.

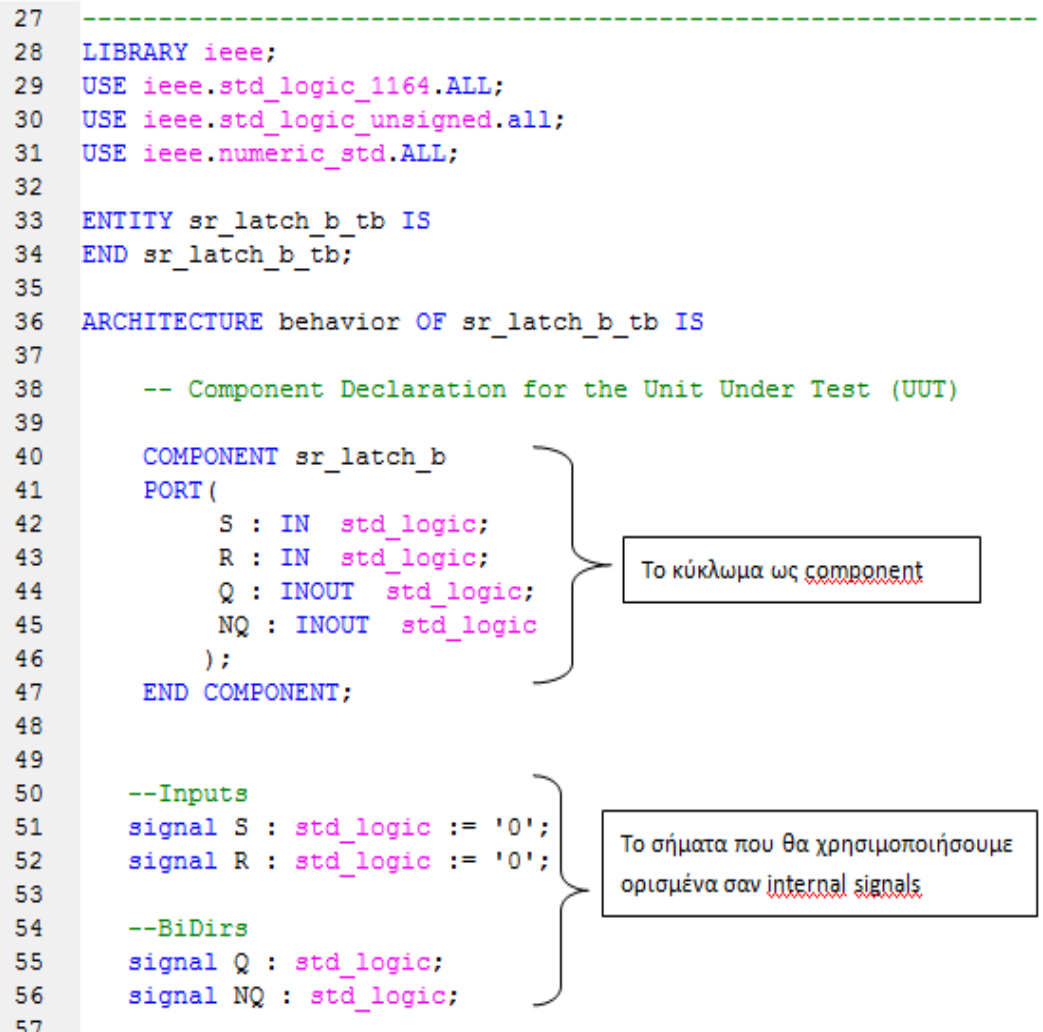

• Στο δεύτερο μέρος είναι το σώμα της αρχιτεκτονικής (BEGIN/END)

```
57
58
     BEGIN
59
60
         -- Instantiate the Unit Under Test (UUT)
61
         uut: sr latch b PORT MAP (
                                                               1-1 αντιστοιχία σημάτων με
62
                 \overline{s} \Rightarrow \overline{s},
63
                 R \Rightarrow R.
                                                                το component
64
                 0 \Rightarrow 0.65
                 NQ \implies NQ66
               \sum_{i=1}^{n} x_i67
68
         -- No clocks detected in port list. Replace <clock> below with
69
         -- appropriate port name
70
71constant <clock> period := 1ns;
7273
         <clock> process :process
                                                        Αυτό το κομμάτι δε το χρειαζόμαστε γιατί
74
         begin
                                                         δεν έχουμε ρολόι στη σχεδίαση μας
75
            \langle \text{clock} \rangle \langle = 10';76
            wait for <clock> period/2;
77
            \langle \text{clock} \rangle \langle = | 11 \rangle78
            wait for <clock> period/2;
79
         end process;
80
81
82
         -- Stimulus process
83
         stim proc: process
84
         begin
85
             -- hold reset state for 100ms.
86
            wait for 100ms;
                                                           Ένα προκαταρτικό test bench
87
                                                           process που περιέχει και clk σήμα το
88
            wait for <clock> period*10;
89
                                                           οποίο θα τροποποιήσουμε γιατί δεν
90
            -- insert stimulus here
                                                           έχουμε ρολόι στη σχεδίαση μας
91
92
            wait;
93
         end process;
94
95
     END:
96
```
• Θα συμπληρώσουμε το αρχεία αυτό ανάλογα με τις απαιτήσεις της σχεδίασης μας. Συγκεκριμένα ο πίνακας αλήθειας του SR latch είναι:

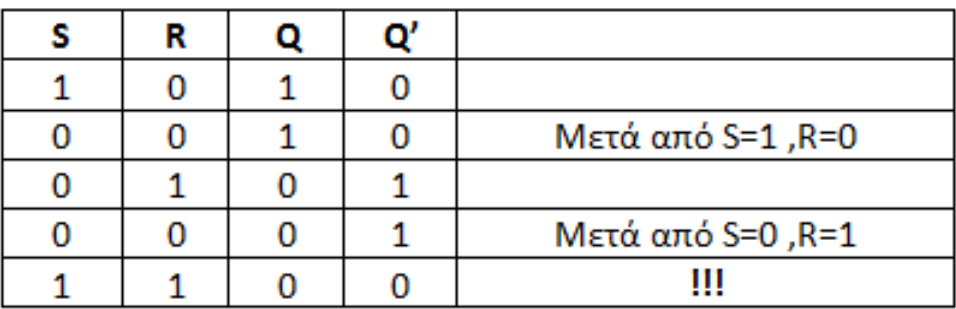

• Με βάση αυτόν το πίνακα θα δώσουμε τιμές στα σήματα S,R στο test bench αρχείο το οποίο θα γίνει τώρα ως εξής (φυσικά ο καθένα μπορεί να το τροποποιήσει αναλόγως )

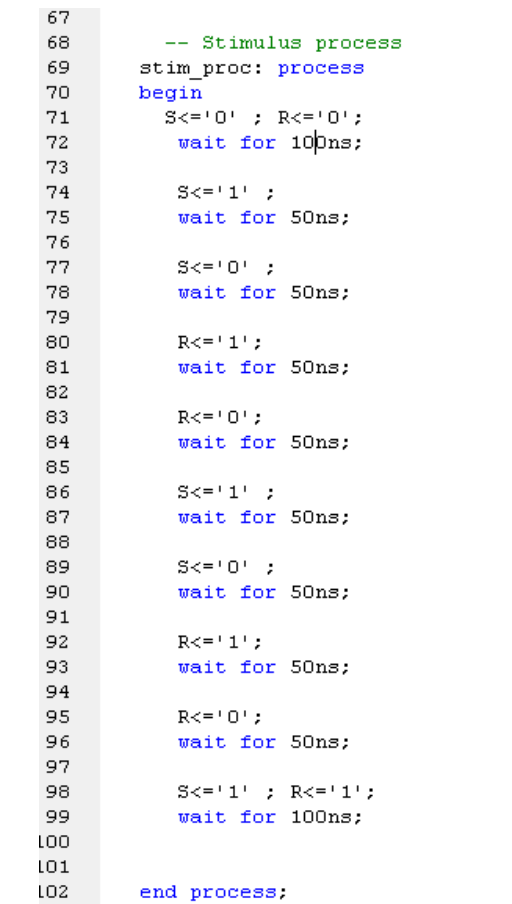

• Αφού σώσουμε το παραπάνω επιλέγουμε το tb αρχείο που φτιάξαμε στο παράθυρο Sources και επιπλέον επιλέγουμε Behavoural Simulation όπως φαίνεται στη συνέχεια. Πηγαίνουμε στο παράθυρο με τα Processes και ξεκινάμε το Simulate Behavoural Model (βλ. screenshot που ακολουθεί)

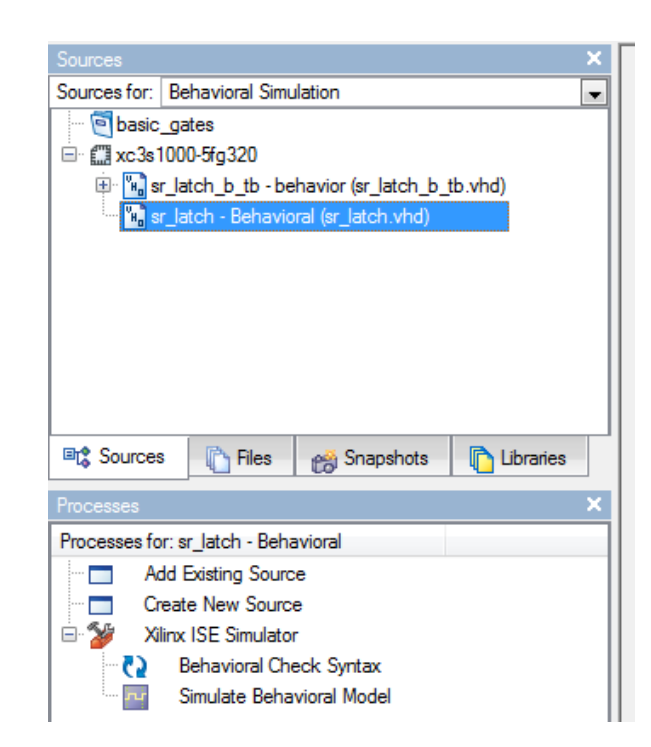

#### SR-latch Behavoural Simulation

• Το ενδιαφέρον με το SR latch είναι να παρατηρήσουμε τι γίνεται όταν και οι δύο R,S γίνουν 1 ταυτόχρονα. Τότε το Q και το Q' δεν είναι η μία το συμπλήρωμα της άλλης όπως φαίνεται στο παρακάτω screenshot .

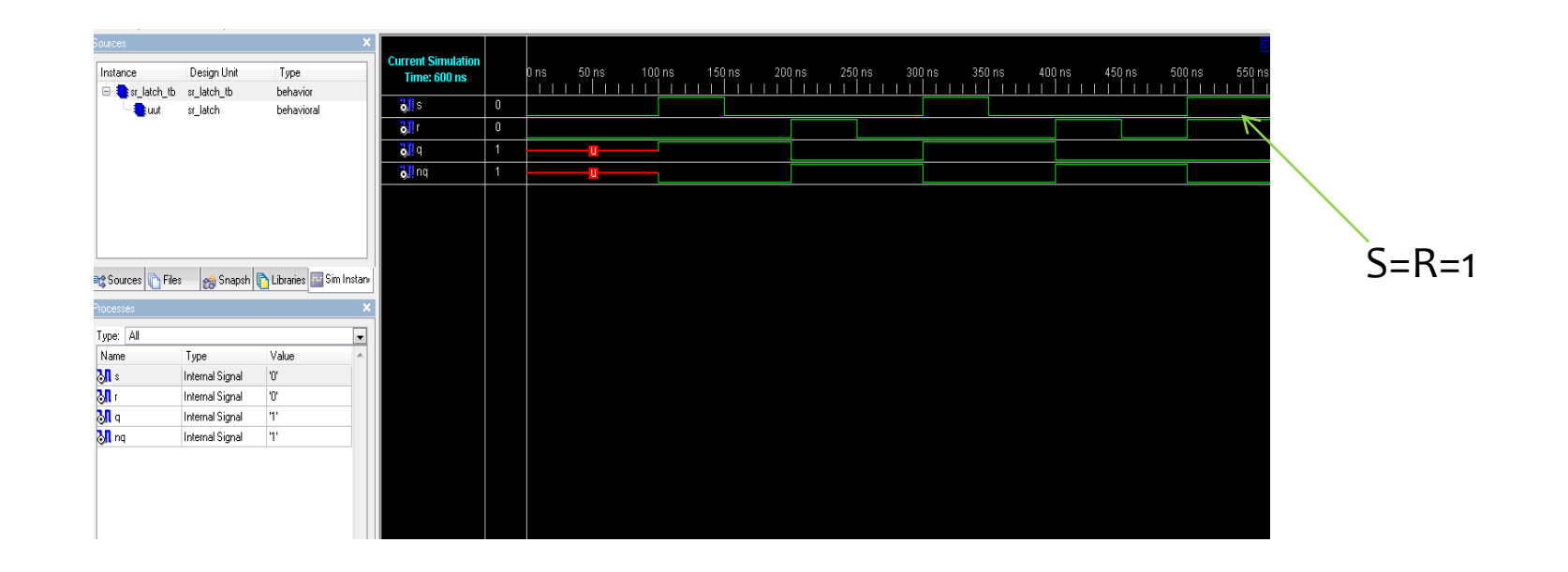

# **Β τρόπος – Structural Design**

- Θα χρησιμοποιήσουμε την πύλη nor που φτιάξαμε στο πρώτο παραδείγμα , για να φτιάξουμε στη VHDL το SR-latch.
- Αυτός ο τρόπος σχεδίασης ονομάζεται **Structural** Design και στην ουσία πρόκειται για vhdl κώδικα όπου περιγράφουμε το σχηματικό μας.

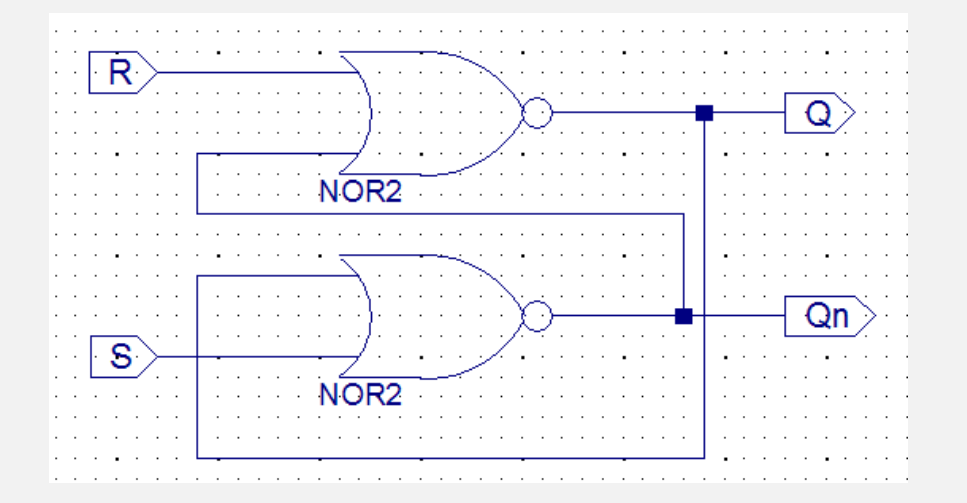

#### **SR latch - Structural**

• Οπότε πάμε πάλι στον Project Navigator->Create New Source και θα το ονομάσουμε sr\_latch\_b, θα ορίσουμε τις εισόδους/εξόδους όπως κάναμε πριν (προσοχή στο inout) και θα πάρουμε το παρακάτω , που φυσικά μέχρι στιγμής δεν διαφέρει και πολύ από το προηγούμενο !!

```
19
   _____________
20 library IEEE;
21 use IEEE STD LOGIC 1164.ALL:
22 use IEEE STD LOGIC ARITH ALL;
23 use IEEE STD LOGIC UNSIGNED ALL;
24
25 ---- Uncomment the following library declaration if
26 ---- any Xilinx primitives in this code.
27 --library UNISIM;
28 --use UNISIM.VComponents.all;
29
30 entity sr latch b is
31 Port (S : in STD LOGIC;
32 -R : in STD LOGIC:
            Q : inout STD LOGIC;
33
            NQ : inout STD LOGIC);
34
35 end sr latch b;
36
37 architecture Behavioral of sr latch b is
38
39
    begin
40
```
# **SR latch - Structural**

Τώρα όμως θα περιγράψουμε τη συνδεσμολογία του σχηματικού SR-Latch χρησιμοποιώντας την πύλη nor σαν component στη σχεδίαση με τον διπλανό τρόπο (διακρίνεται τις διαφορές μεταξύ του entitycomponent-component instance)

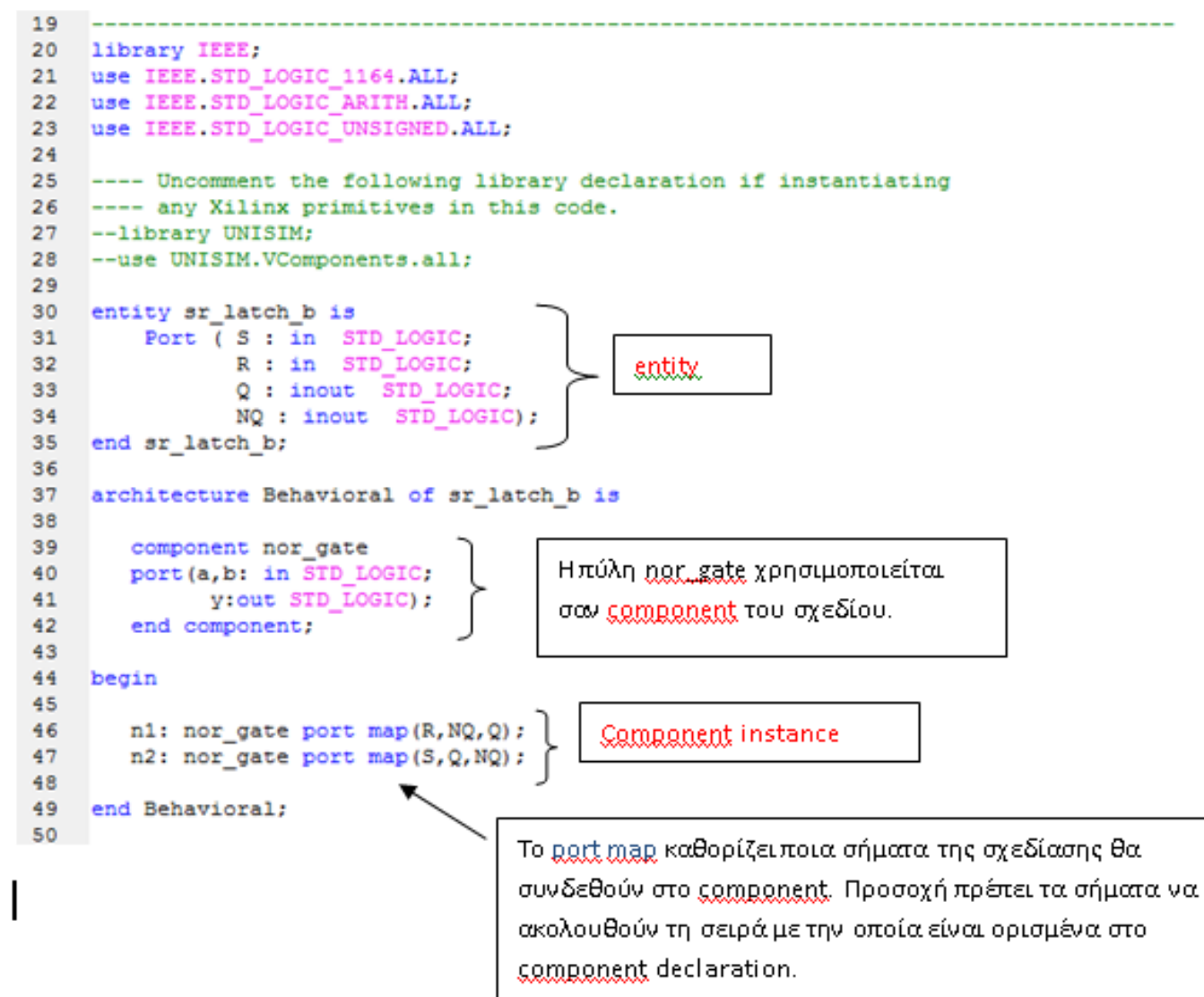

#### **SR latch - Structural**

- Αφού τελειώσαμε με το κομμάτι της περιγραφής, συνεχίζουμε με τα βήματα που κάναμε και στα προηγούμενα παραδείγματα (create schematic symbol…κτλ ) μέχρι να φτάσουμε στο Simulation, όπου μπορούμε και εδώ να ετοιμάσουμε ένα test bench αρχείο και να ελέγξουμε την ορθότητα της σχεδίασης. Τα βήματα αυτά τα αφήνουμε για την ώρα σαν άσκηση , για να συνεχίσουμε με άλλα παραδείγματα σε VHDL.
- **ΑΣΚΗΣΗ για το σπίτι:** Υλοποίηση του full adder που φτιάξαμε σε σχηματικό , με χρήση VHDL .

- Το D flip-flop έχει 2 εισόδους τις D και CP . Οι δυαδικές πληροφορίες που βρίσκονται στην είσοδο δεδομένων του D flip-flop μεταφέρονται στην έξοδο Q όταν η είσοδος CP ενεργοποιηθεί.
- Η έξοδος ακολουθεί τα δεδομένα της εισόδου όσο ο παλμός CP παραμένει στην κατάσταση 1. Όταν ο παλμός πάει στο 0 οι πληροφορίες που βρίσκονταν στην είσοδο δεδομένων την ώρα που συνέβη η μετάβαση του παλμού, παραμένουν στην έξοδο Q μέχρι να ενεργοποιηθεί ξανά η είσοδος CP.
- Ο χαρακτηριστικός πίνακας του D flip-flop είναι:

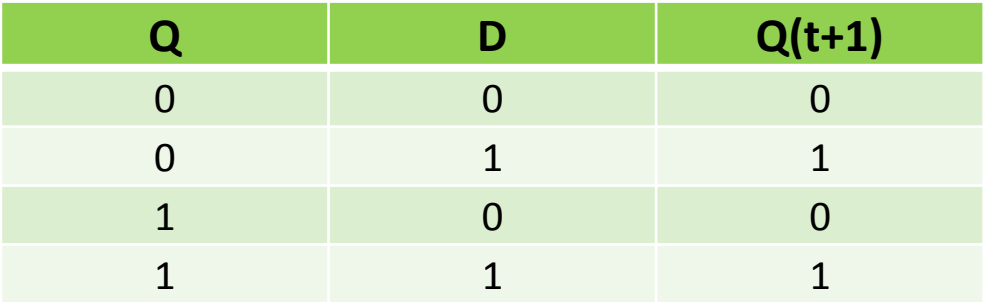

• Και η χαρακτηριστική εξίσωση Q(t+1)=D .

#### • Ξεκινάμε με τον Project Navigator -> Νew Project -> όνομα DFF

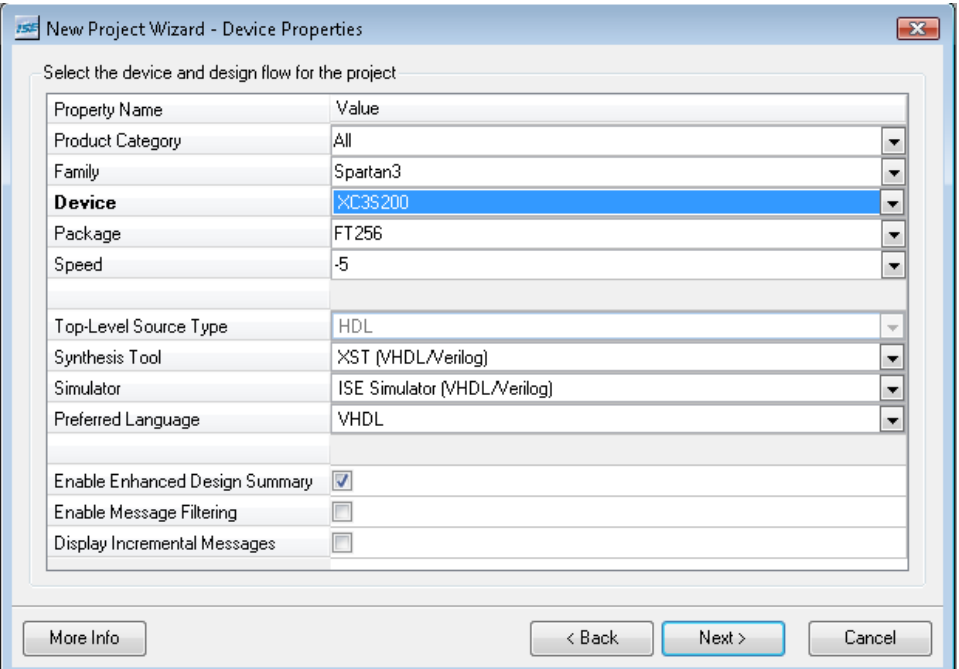

• Μετά Create New source επιλέγουμε VHDL Module και δίνουμε ένα όνομα πχ d\_flip\_flop. Δίνουμε ονόματα στις εισόδους και στις εξόδους όπως φαίνεται στο παρακάτω σχήμα

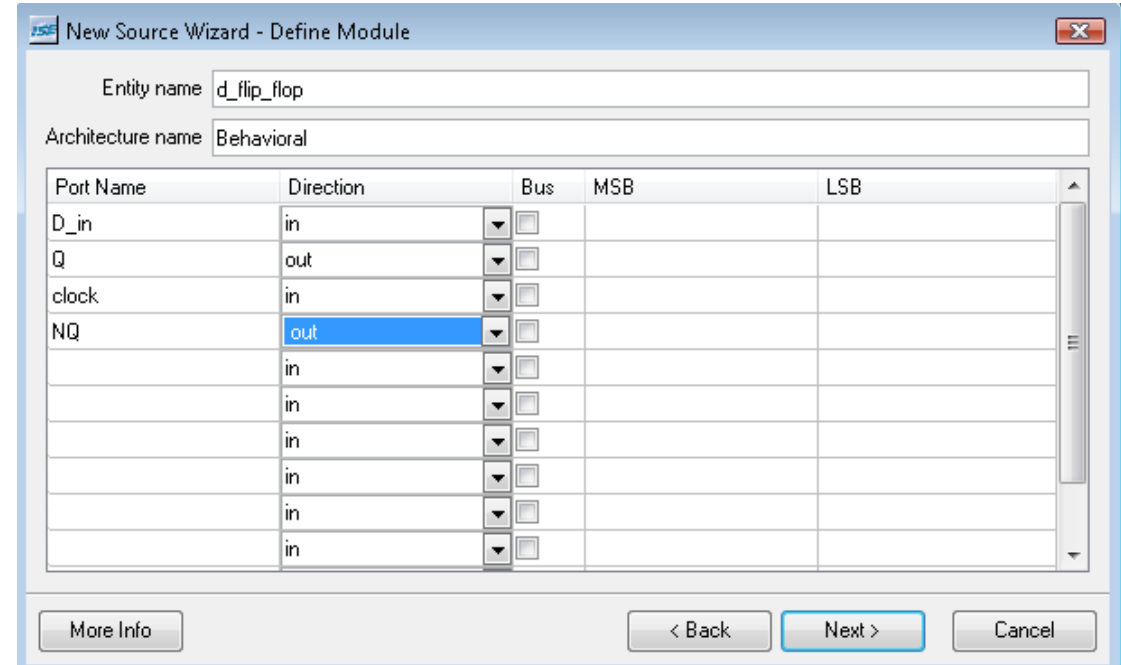

- Εδώ χρησιμοποιούμε ένα διαφορετικό τρόπο περιγραφής του ψηφιακού μας κυκλώματος από ότι έχουμε δει μέχρι τώρα στα προηγούμενα παραδείγματα. Συγκεκριμένα ορίζουμε ένα process statement μέσα στο οποίο περιγράφεται η λειτουργία του flipflop.
- To flipflop είναι το καλύτερο παράδειγμα για να καταλάβουμε την έννοια του process στη VHDL και αυτό γιατί παραμένει ανενεργό, δεν αλλάζει κατάσταση, μέχρι ένα γεγονός (πχ άνοδος παλμού ή ασύχρονο reset) να του αλλάξει την κατάσταση.
- Στην περίπτωσή μας το process περιμένει το σήμα clock να γίνει 1 (WAIT UNTIL) και μετά εκτελεί τις επόμενες εντολές του.

• Πηγαίνουμε στο vhd αρχείο που δημιουργήθηκε και προσθέτουμε τις γραμμές κώδικα που δείχνουμε στη συνέχεια.

```
29<br>30
     entity d flip flop is
         Port ( D in : in STD LOGIC;
31Q: out STD LOGIC:
32
                 clock: in STD LOGIC.33
34
                 NQ : out STD LOGIC) ;
35
     end d flip flop;
36
37
     architecture Behavioral of d flip flop is
38
39
     begin
                                             1. Το όνομα flipflop για το process είναι προαιρετικό
     flipflop: process
40
41
     begin
                                                Δεν έχουμε sensitivity list αλλά wait statement
42
        wait until clock='1';
                                               To process περιμένει το σήμα <u>ς[οςk</u> να γίνει 1
                                             3.
43
        Q \le D \; in:44
        NQ<=not D in;
45
     end process;
46
47
48
     end Behavioral;
49
```
• Για να επαληθεύσουμε τη λειτουργία του flipflop θα δούμε τώρα ένα άλλον τρόπο που μας παρέχει το εργαλείο της Xilinx για να βλέπουμε κυματομορφές. Κάνουμε Create new source και επιλέγουμε Test Bench Waveform , δίνουμε ένα όνομα

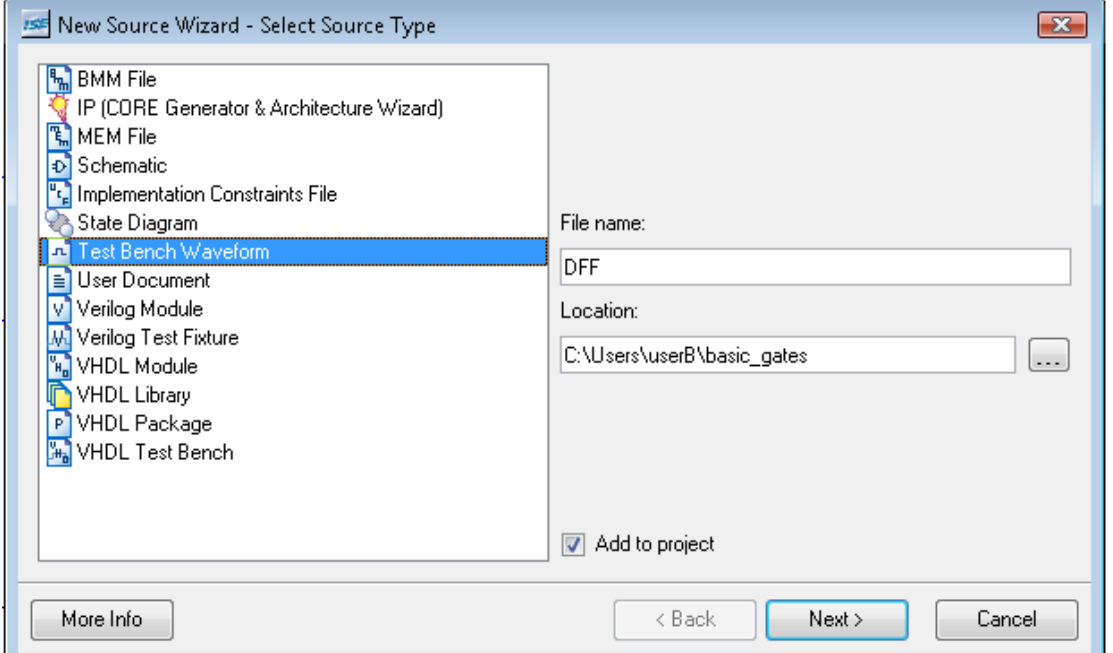

• Πατάμε Next και συσχετίζουμε το αρχείο d\_flip\_flop

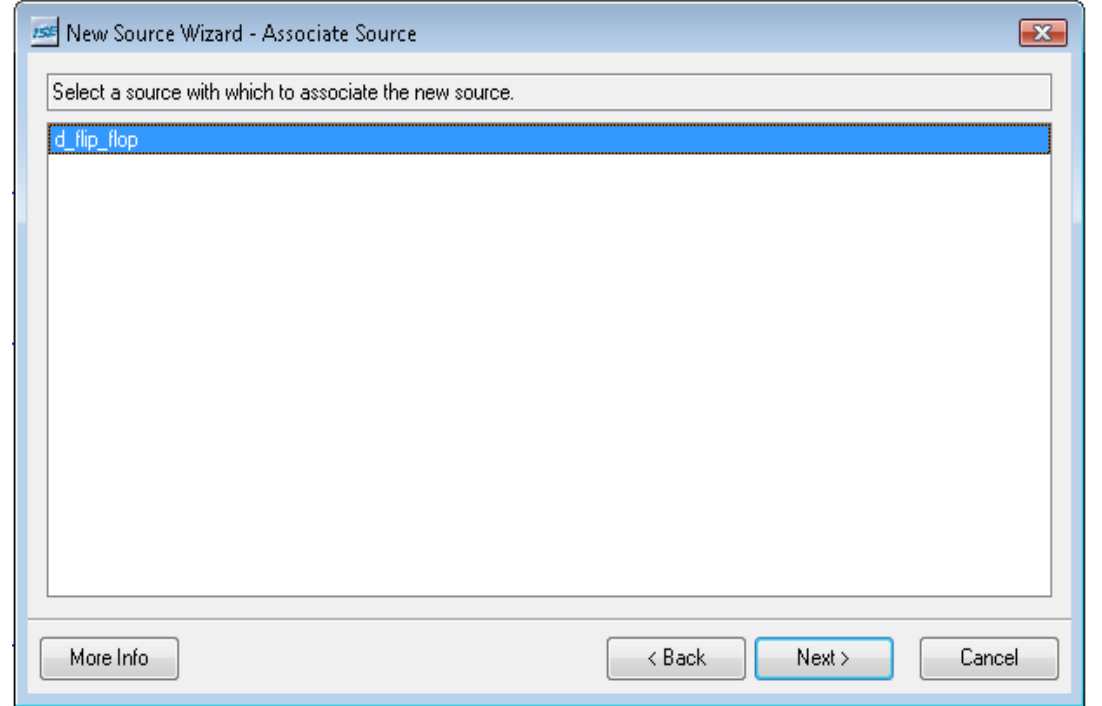

• Στη συνέχεια εμφανίζεται το παρακάτω παράθυρο, στο οποίο καθορίζουμε λεπτομέρειες σχετικά με τους παλμούς ρολογιού που χρησιμοποιεί το ψηφιακό μας κύκλωμα.

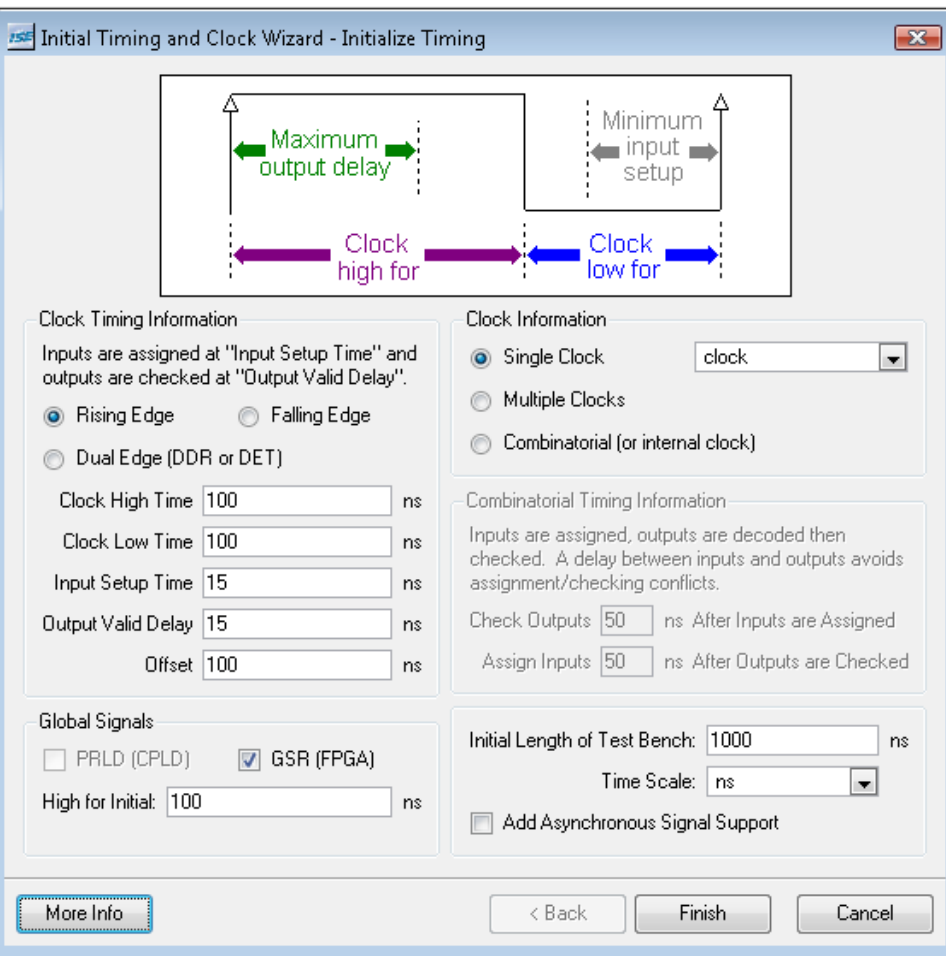

• Αφήνουμε τις τιμές αυτές όπως είναι για την ώρα , πατάμε Finish και εμφανίζεται η παρακάτω οθόνη

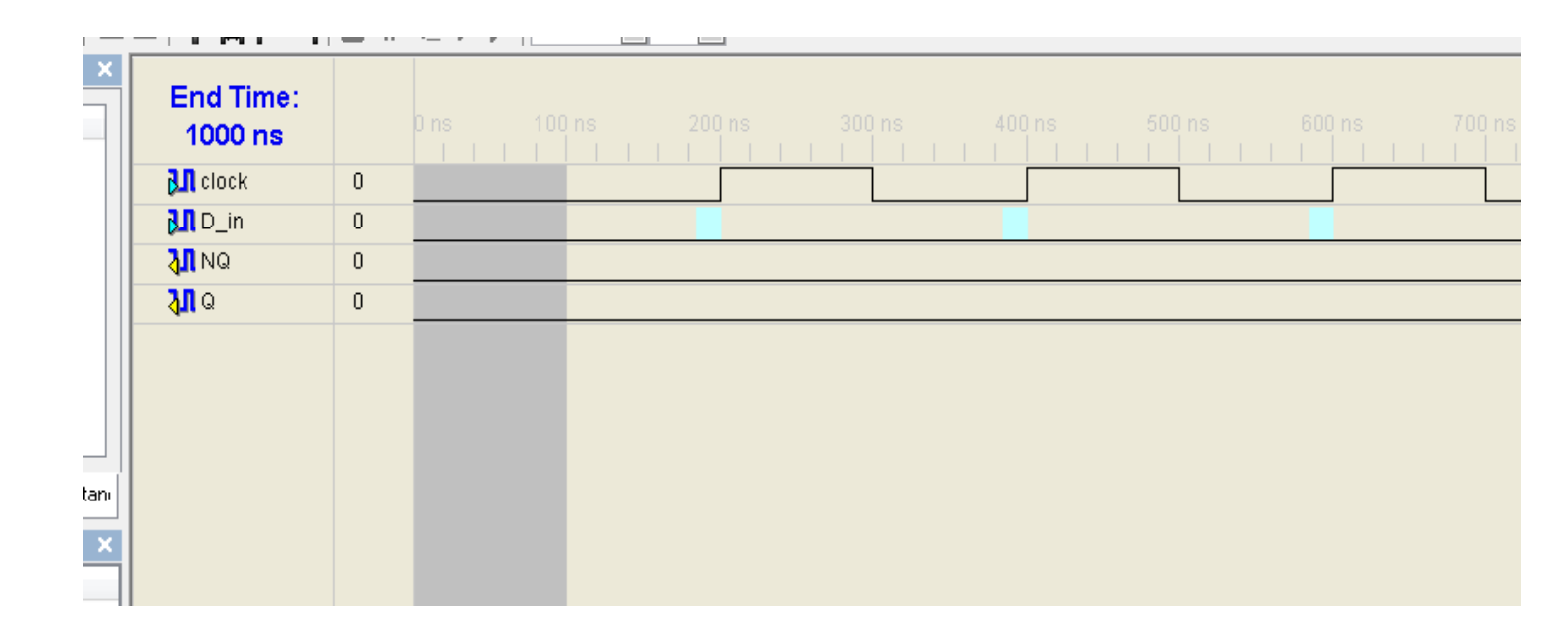

• Κάνοντας κλικ με το ποντίκι μας στη γραμμή που αφορά το D\_in στα σημεία που φαίνονται με γαλάζιο χρώμα , αλλάζει η τιμή του παλμού από 0 σε 1 (η αν ηταν 1 γίνεται 0). Πηγαίνουμε στα σημεία αυτά και δίνουμε τιμές στην είσοδο D in .

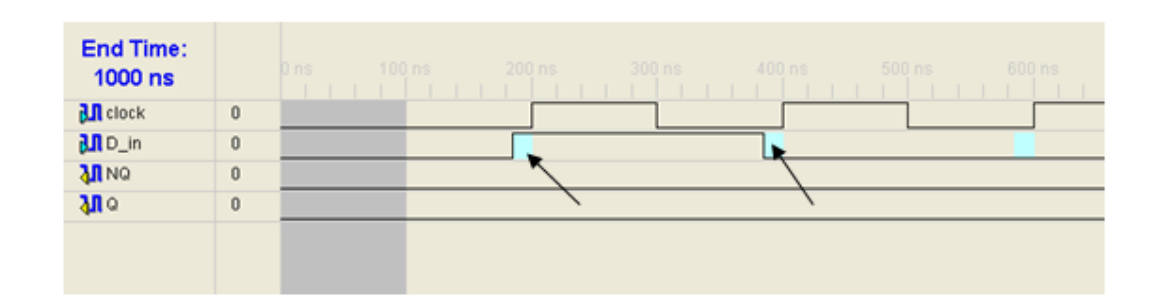

• Αφού φτιάξουμε την κυματομορφή για την είσοδο D\_in, κάνουμε Save αρχείο \*tbw που έχει δημιουργηθεί. Στο παράθυρο με τα Sources αριστερά πατάμε Behavoural simulation και επιλέγουμε το αρχείο DFF.twb για να δούμε τα διαθέσιμα Processes.

> Εδώ θα πάμε στο Xillinx ISE Simulator και θα τρέξουμε Simulate Behavoural Model , όπως ακριβώς και όταν είχαμε το test bench αρχείο.

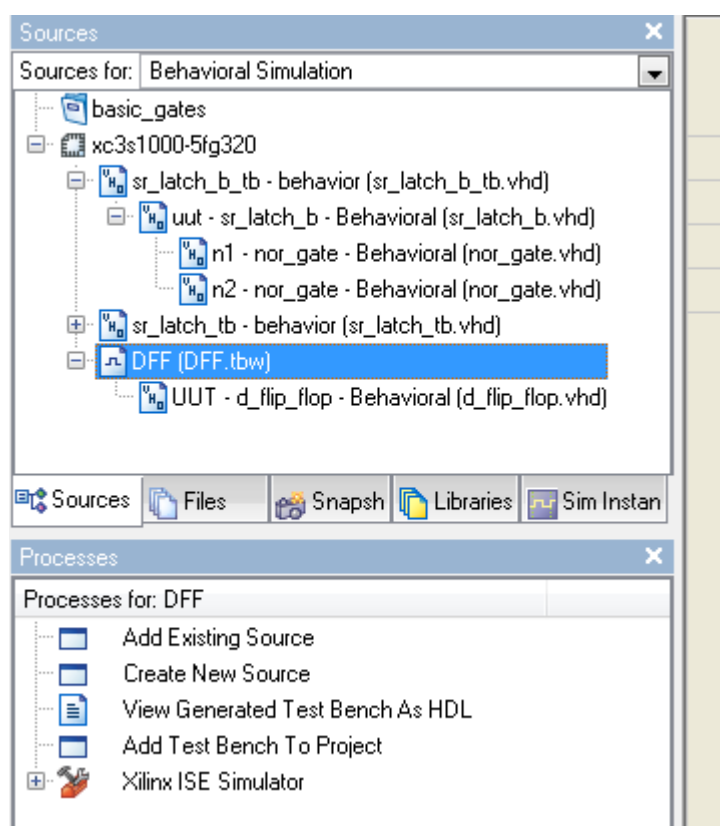

• Και τα αποτελέσματα είναι

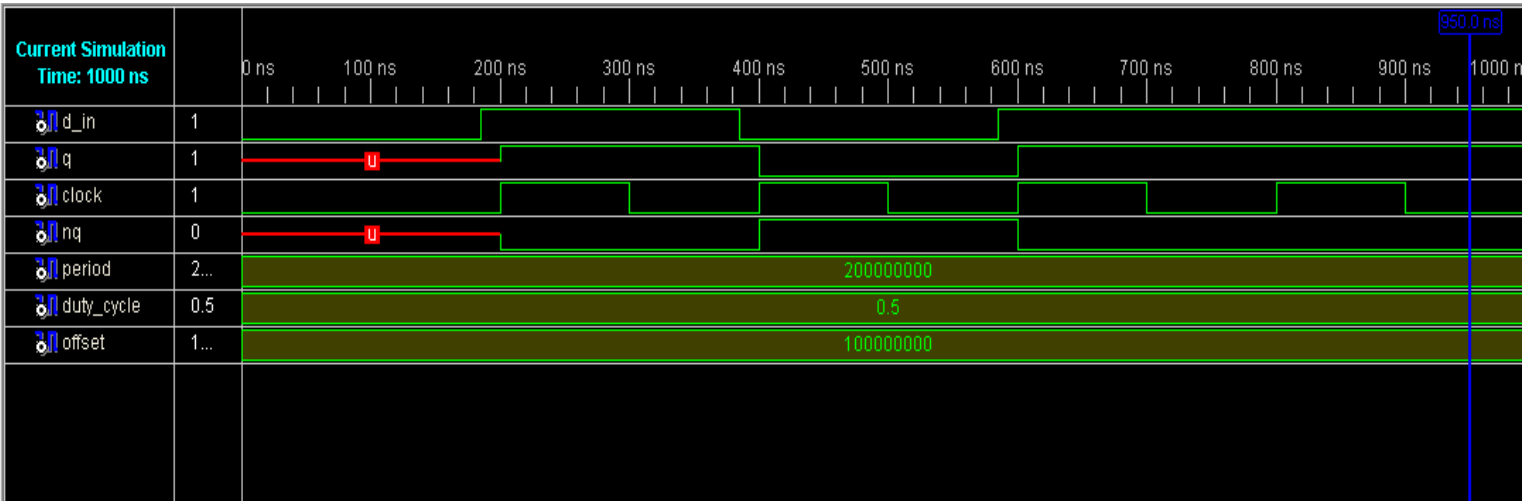

• Μπορούμε να κάνουμε την ίδια διαδικασία δημιουργώντας ένα νέο Test Bench Waveform για να κάνουμε και το Post route Simulation. Κάνουμε Create New Source, επιλέγουμε Test Bench Waveform, δίνουμε ένα διαφορετικό όνομα πχ dffB και συνεχίζουμε την διαδικασία όπως κάναμε πριν. Τώρα θα επιλέξουμε Post route simulation

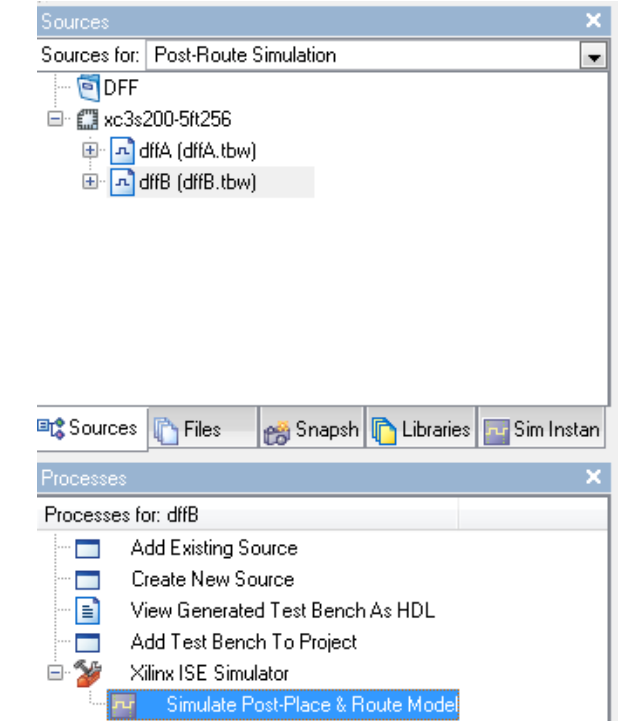

• Αφού ολοκληρωθεί με επιτυχία το simulation θα πάρουμε τις παρακάτω κυματομορφές

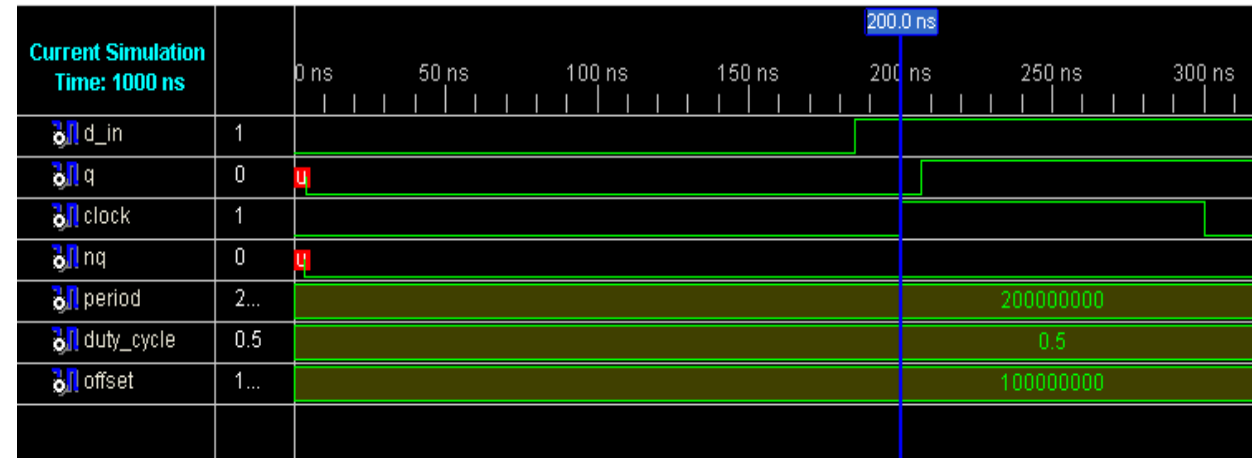

• Αυτό το οποίο μπορούμε να παρατηρήσουμε εδώ (έχουμε προσθέσει ένα time mark με δεξί κλικ πάνω στις κυματομορφές στα 200ns) είναι ότι υπάρχει μία μικρή καθυστέρηση στην αλλαγή της εξόδου q μετά την άνοδο του παλμού clock (δηλαδή εδώ βλέπουμε το δ delay time το οποίο περιγράψαμε όταν μιλήσαμε για τα processes).

# **Multiplexer**

- Ένας πολυπλέκτης είναι ένα συνδυαστικό κύκλωμα που επιλέγει δυαδικές πληροφορίες ανάμεσα σε πολλές γραμμές εισόδου και τις κατευθύνει σε μια μοναδική γραμμή εξόδου.
- Η επιλογή μιας συγκεκριμένης γραμμής εξόδου γίνεται μέσω των γραμμών επιλογής. Υπάρχουν γραμμές εισόδου και *n* γραμμές επιλογής που οι συνδυασμοί των bits τους καθορίζουν ποια είσοδος επιλέγεται.
- Στη συνέχεια θα δούμε ένα παράδειγμα σε VHDL που δείχνει πως ένα απλό συνδυαστικό κύκλωμα ενός 4-σε-1 πολυπλέκτη μπορεί να περιγραφεί χρησιμοποιώντας ένα process.

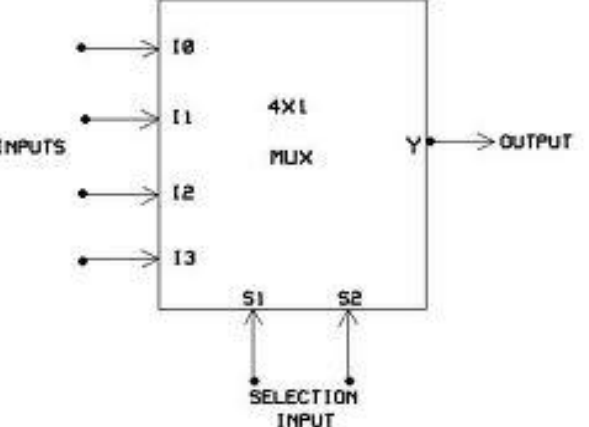

# **Multiplexer entity declaration**

**entity** simple\_mux **is**

**port** (Sel: **in** bit\_vector (0 **to** 1);

A, B, C, D: **in** bit;

Y: **out** bit);

**end** simple\_mux;

### **Multiplexer dataflow design**

architecture behavior of simple mux is

 $begin{bmatrix} \n\text{begin}} \n\text{array} \n\end{bmatrix}$ 

 $process(Sel, A, B, C, D)$ 

begin

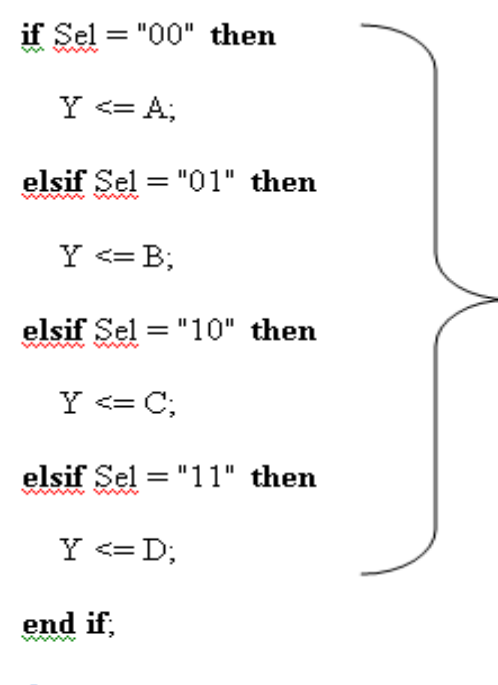

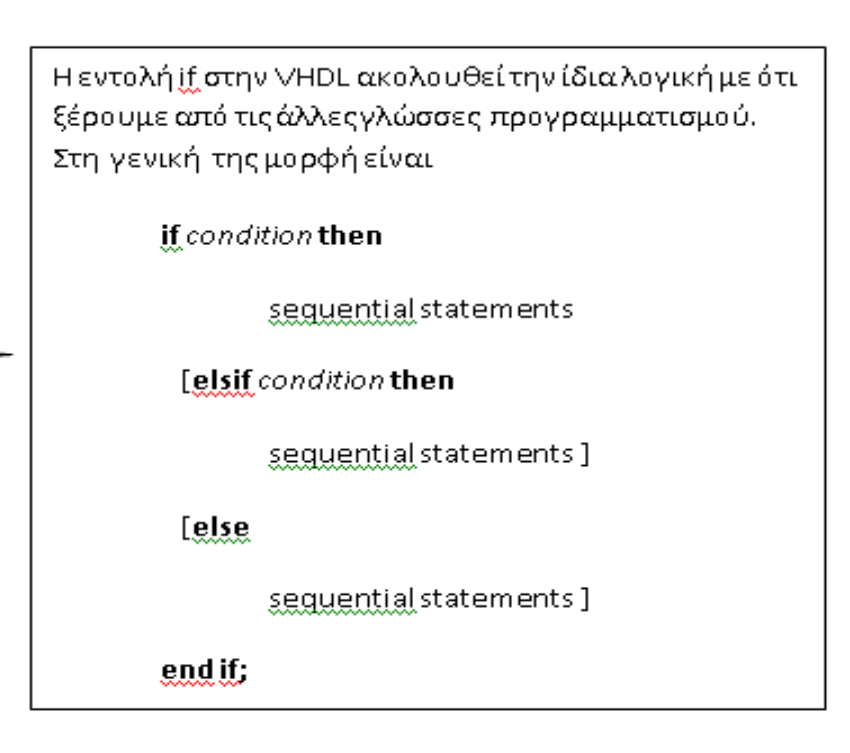

end process;

end simple mux.

# **Multiplexer simulation**

• H δημιουργία του αντίστοιχου vhd αρχείου στο Xillinx και η επαλήθευση της ορθής λειτουργίας τους (είτε με test bench αρχείο είτε με test bench waveform) αφήνετε σαν άσκηση.

• ΑΣΚΗΣΗ : Να γίνει ο decoder του διπλανού

σχήματος σε VHDL (decoder 5σε32 με χρήση 3σε8

και 2σε4 decoders)

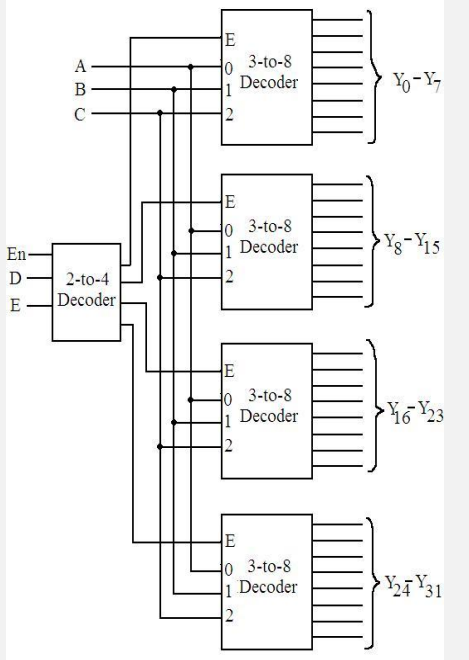